お客様各位

スキャネット株式会社

## Windows のアップデートに伴う弊社ソフトウェアの不具合について

時下ますますご清栄のこととお喜び申し上げます。平素は格別のご高配を賜り、誠にありがとう ございます。

この度、2019年11月13日 (水) 未明より、特定の office のバージョンをお使いのお客様に おいて、Windows のアップデートが原因により、弊社ソフトウェアの操作時にエラーとなってし まう不具合が発生してございます。

つきましては、誠に恐縮でございますが、本件の対応に今しばらくお時間を頂戴します事を、 何卒ご了承くださいますようお願い申し上げます。

なお、詳細につきましては、下記をご覧くださいますようお願い申し上げます。

ご利用のお客様には、多大なご迷惑をお掛けします事を深くお詫び申し上げます。ご理解とご 協力を賜りますようお願い申し上げます。

記

[対象のソフトウェア]

- ・ らく点先生 2
- ・ らく点マークくんスタンダード
- ・ らく点マークくんセンターLite バージョン
- ・ らく点マークくん Lite 茨城バージョン
- ・ QA-Navi2 無料版
- ・ QA-Navi2
- ・ OSCE 試験管理 医学部
- ・ OSCE 試験管理 薬学部
- ・ 薬剤師国家試験採点ソフト

[事象]

ソフトウェア操作中に「クエリ '' は破損しています。」 等のエラーメッセージが表示される。

[原因]

2019年11月12日 (火)に Microsoft より配信された Windows 更新プログラムがインストールさ れたことにより発生。

[対処方法]

- (1) エラーが発生しているソフトウェアを終了する。
- (2) Windows 更新プログラムをアンインストール。
	- ・Office 2010:KB4484127
	- ・Office 2013:KB4484119
	- ・Office 2016:KB4484113

アンインストール方法は、別添資料にてご確認ください。 ※更新プログラムのアンインストールについては、お客さま自身の責任において実施をお願い申 し上げます。

対処方法を行っていただいてもエラーが解消しない場合やご不明な点がありましたら、サポー トセンターのお電話にてご案内させていただきますので、下記お問合せ先までご連絡いただきま すようお願い申し上げます。

以上

[本件お問い合わせ先]

- <サポートセンター>
- ・電話番号:03-4582-3982(月~金 9:00~12:00/13:00~17:00)
- ・E-MAIL:[info@scanet.jp](mailto:info@scanet.jp)

特定のWindows更新プログラムを削除する方法

## 注意

WindowsのOSやバージョンによって操作が異なります。 削除したい更新プログラムによって画面表示が異なります。 更新プログラムの削除については、お客さま自身の責任に おいて実施をお願い申し上げます。

1 「スタート」ボタン横の検索バーに「コントロールパネル」と入力し「Enter」を押します。

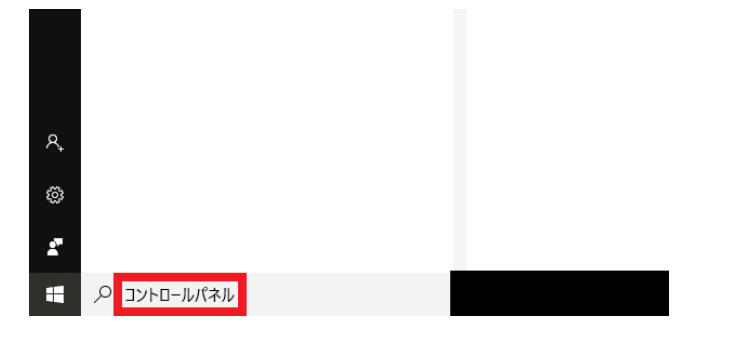

2 「プログラムと機能」をクリックします。

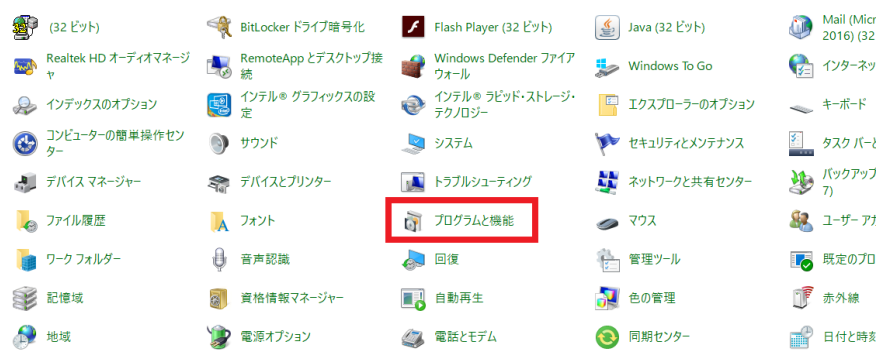

3 「インストールされた更新プログラムを表示」をクリックします。

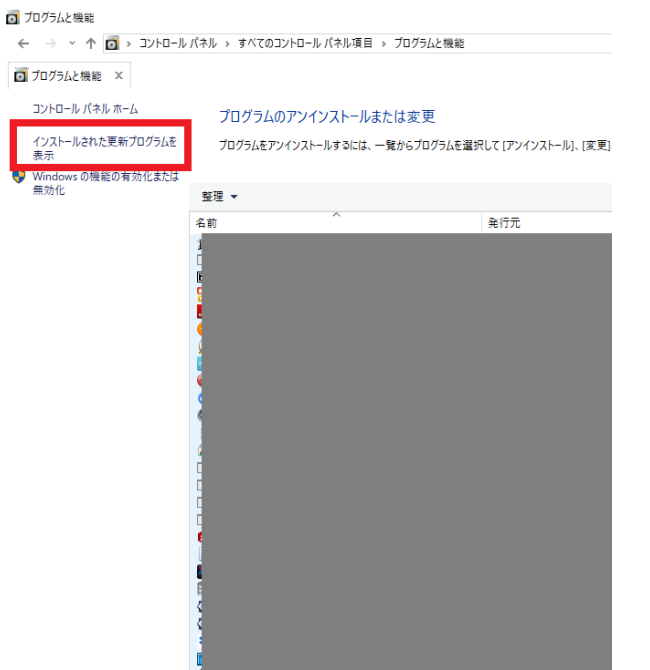

4 右上の検索バーに「KB···」(削除したい更新プログラム)と入力します。

the control of the control of the control of the control of the control of

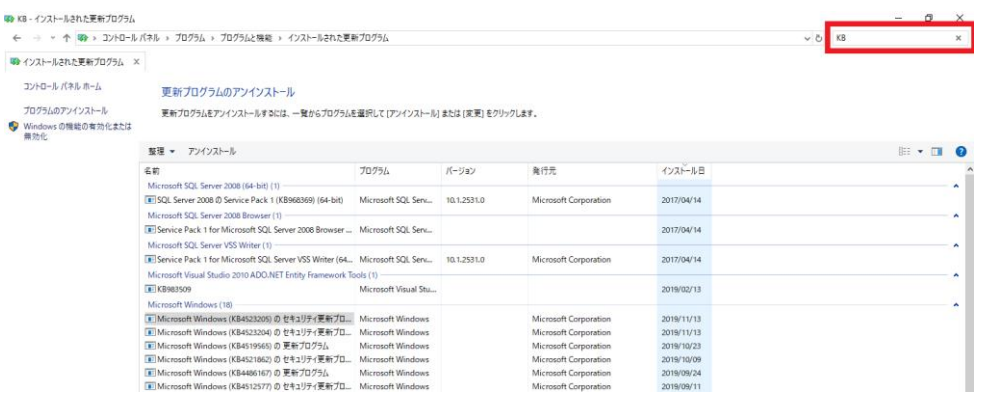

## 5 検索結果として表示された更新プログラムを右クリックしてアンインストールします。

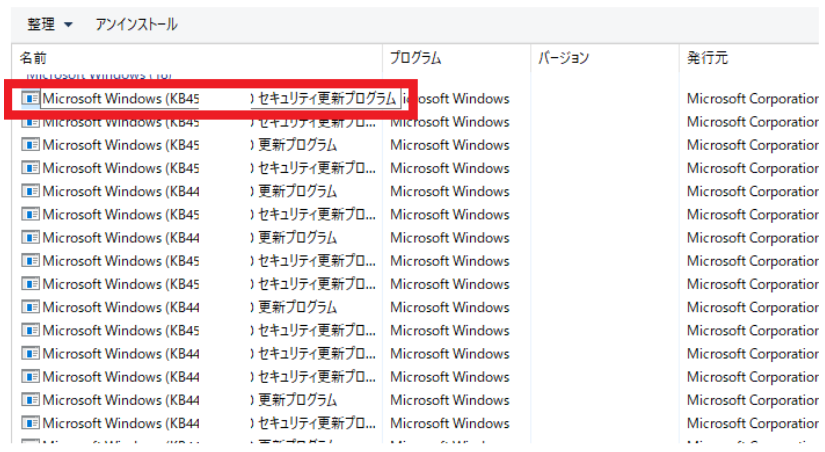

6 アンインストール完了後、再起動を要求される場合は指示に従い操作を完了させてください。